## **FCC Information and Copyright**

This equipment has been tested and found to comply with the limits of a Class B digital device, pursuant to Part 15 of the FCC Rules. These limits are designed to provide reasonable protection against harmful interference in a residential installation. This equipment generates, uses and can radiate radio frequency energy and, if not installed and used in accordance with the instructions, may cause harmful interference to radio communications. There is no guarantee that interference will not occur in a particular installation.

The vendor makes no representations or warranties with respect to the contents here and specially disclaims any implied warranties of merchantability or fitness for any purpose. Further the vendor reserves the right to revise this publication and to make changes to the contents here without obligation to notify any party beforehand.

Duplication of this publication, in part or in whole, is not allowed without first obtaining the vendor's approval in writing.

The content of this user's manual is subject to be changed without notice and we will not be responsible for any mistakes found in this user's manual. All the brand and product names are trademarks of their respective companies.

## Table of Contents **Exercise 2016**

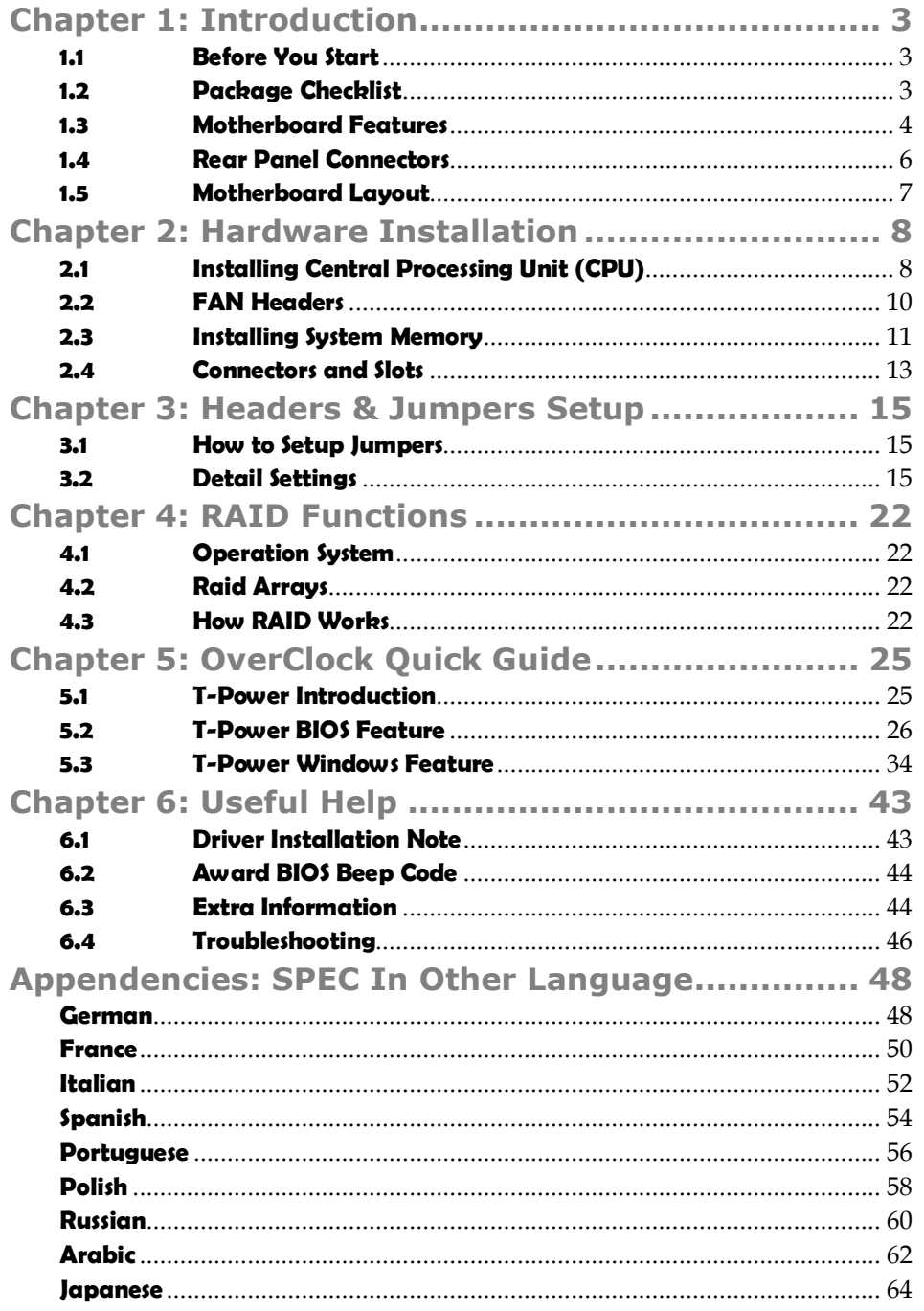

## **CHAPTER 1: INTRODUCTION**

## **1.1 BEFORE YOU START**

Thank you for choosing our product. Before you start installing the motherboard, please make sure you follow the instructions below:

- **Prepare a dry and stable working environment with** sufficient lighting.
- Always disconnect the computer from power outlet before operation.
- Before you take the motherboard out from anti-static bag, ground yourself properly by touching any safely grounded appliance, or use grounded wrist strap to remove the static charge.
- Avoid touching the components on motherboard or the rear side of the board unless necessary. Hold the board on the edge, do not try to bend or flex the board.
- Do not leave any unfastened small parts inside the case after installation. Loose parts will cause short circuits which may damage the equipment.
- $\blacksquare$  Keep the computer from dangerous area, such as heat source, humid air and water.

## **1.2 PACKAGE CHECKLIST**

- $\pm 1$ HDD Cable X 1
- 4. Serial ATA Cable X 1
- 車. Rear I/O Panel for ATX Case X 1
- 电。 User's Manual X 1
- ₩. Fully Setup Driver CD X 1
- 电。 FDD Cable X 1 (optional)
- 碟. USB 2.0 Cable X1 (optional)
- 碟. S/PDIF out Cable X 1 (optional)

#### **SPEC** CPU Socket AM2 AMD Athlon 64 / Athlon 64 FX / Athlon 64 x2 / Sempron processors AMD 64 Architecture enables 32 and 64 bit computing Supports Hyper Transport and Cool'n'Quiet FSB Supports up to 1 GHz Bandwidth Support HyperTransport Chipset AMD 690G AMD SB600 Super I/O ITE 8716F Provides the most commonly used legacy H/W Monitor Super I/O functionality. Low Pin Count Interface Environment Control initiatives, Fan Speed Controller ITE's "Smart Guardian" function Main Memory DDR2 DIMM Slots x 4 Max Memory Capacity 4GB Each DIMM supports 256/512MB & 1GB DDR2 Dual Channel Mode DDR2 memory module Supports DDR2 400/ 533 / 667 / 800 Registered DIMM and ECC DIMM is not supported Graphics | Integrated in AMD 690G Chipset | Max Shared Video Memory is 512MB IDE Integrated IDE Controller Ultra DMA 33 / 66 / 100 / 133 Bus Master Mode supports PIO Mode 0~4, SATA II Integrated Serial ATA Controller Data transfer rates up to 3 Gb/s. SATA Version 2.0 specification compliant. LAN Realtek 8111B(PCI-E) 10 / 100 Mb/s and 1Gb/s Auto-Negotiation Half / Full duplex capability Sound ALC888 / Integrated in AMD 690G (for HDMI Audio) 7.1 channels audio out (ALC888) 2 channels audio out (for HDMI Audio) High Definition Audio PCI slot x2 Supports PCI expansion cards Slots PCI Express x16 slot x1 Supports PCI express x16 expansion cards PCI Express x 1 slot  $x1$  Supports PCI express x1 expansion cards On Board Floppy connector x1 Each connector supports 2 Floppy drives Connector Printer Port connector  $x1$  Each connector supports 1 Printer port

## **1.3 MOTHERBOARD FEATURES**

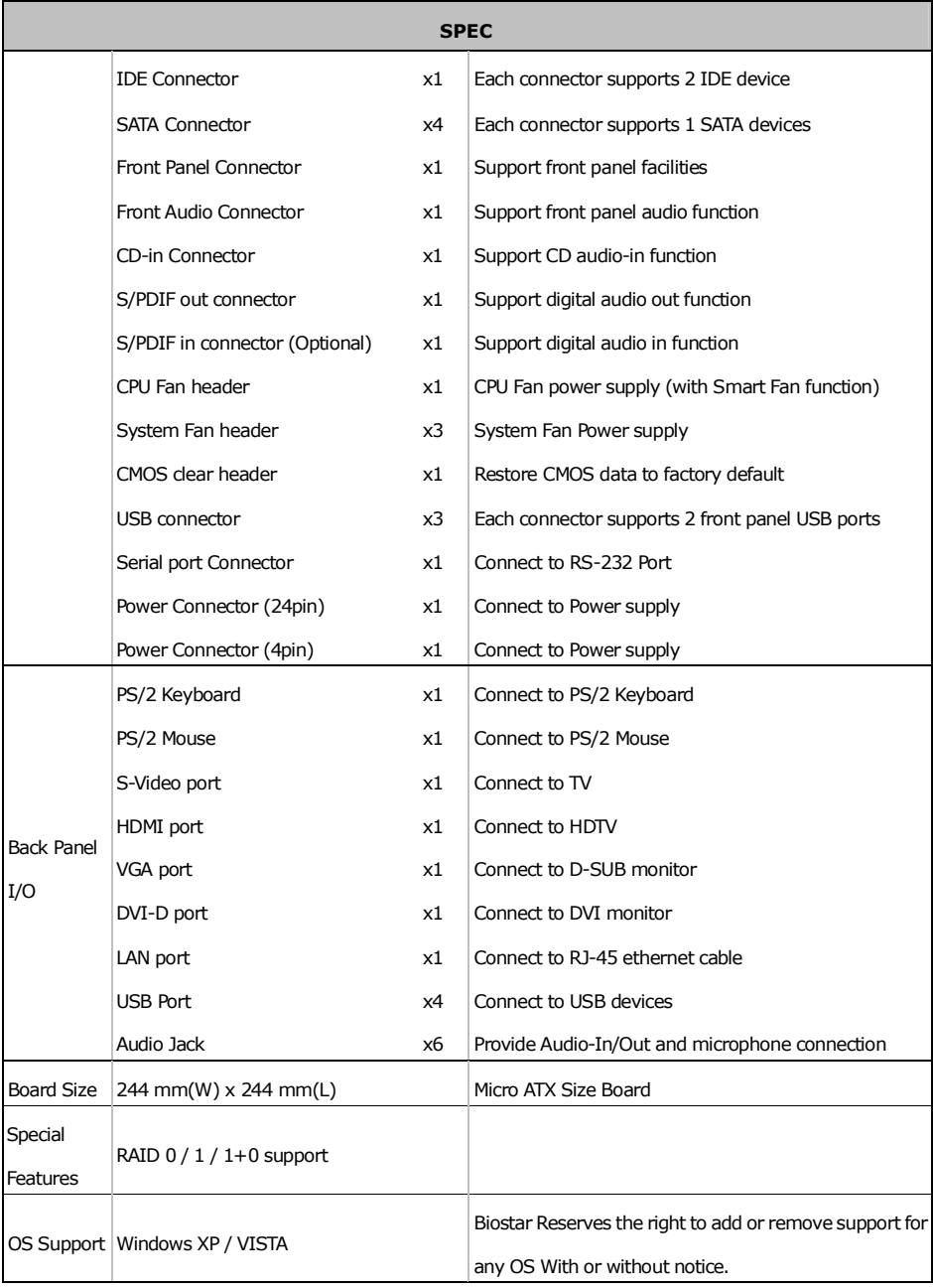

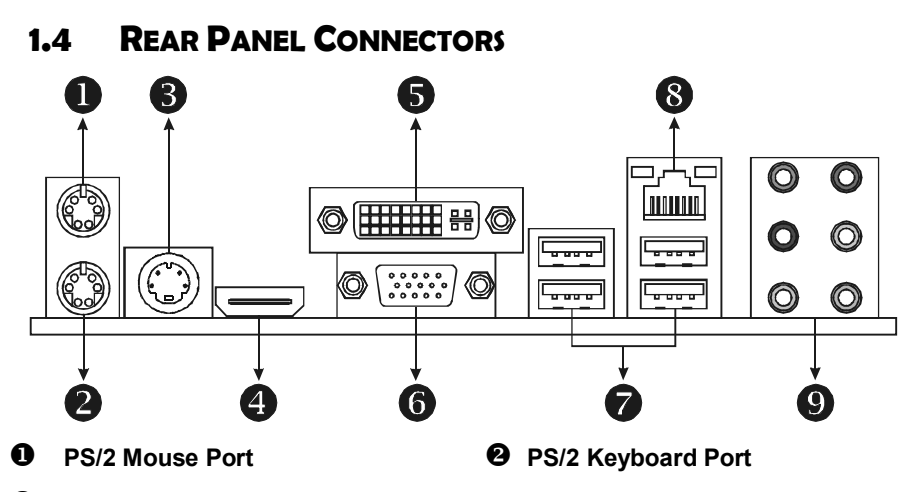

#### $\bullet$  S-Video TV-Out Port

Transmit analog video signals to TV or any other display panels equipped with S-Video input.

#### [ **HDMI Port**

The High-Definition Multimedia Interface (HDMI) is an all-digital audio/video interface capable of transmitting uncompressed streams to an AV receiver or any compatible digital audio and/or video monitor, such as a digital television.

#### \ **DVI-D VGA Port**

The Digital Visual Interface (DVI) is a video interface transmitting digital video signals to digital display devices such as flat panel LCDs or digital projectors. The DVI-D connector allows digital signals transmission only.

#### ] **D-Sub VGA Port**

Transmit analog video signals to computer monitor or any other display panels equipped with D-Sub VGA input.

#### ^ **USB 2.0 Port x 4** \_ **10/100/1000 Mbps LAN Port**

 $\bullet$  Audio Jack x 6

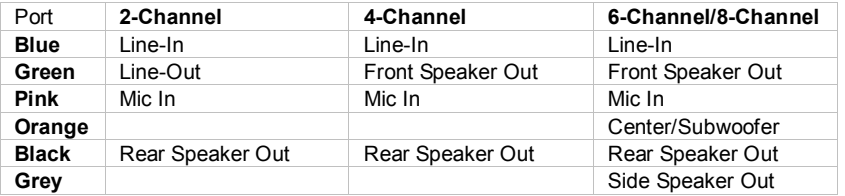

**NOTE 1:** The HDMI and DVI-D ports both can provide digital video signals out-put function, but these two interfaces cannot work at the same time. The AMD 690G chipset uses the same channel to control HDMI and DVI-D, so these ports cannot transmit video signal to different display panels simultaneously.

**NOTE 2:** The AMD 690G chipset uses the same channel to control S-Video and D-Sub for transmitting analog video signals, so these ports cannot work simultaneously either.

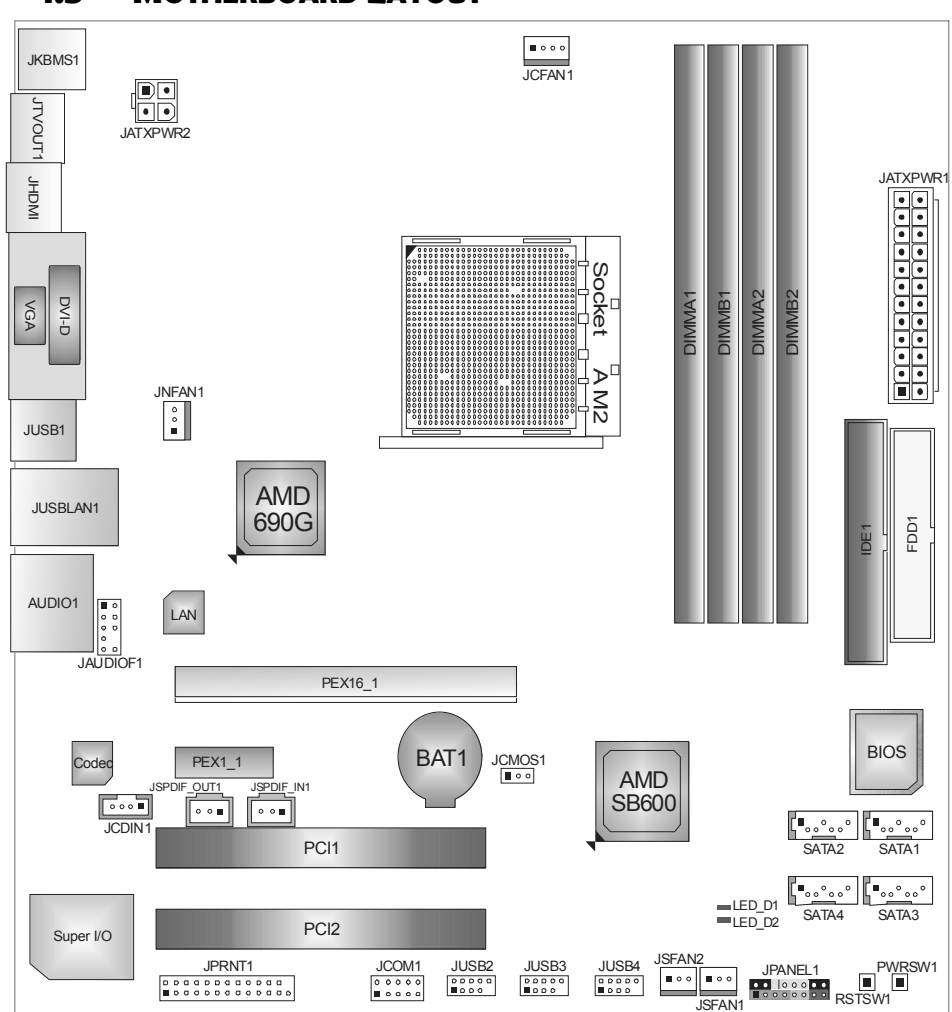

## **1.5 MOTHERBOARD LAYOUT**

*Note:*  $\blacksquare$  represents the 1<sup>st</sup> pin.

## **CHAPTER 2: HARDWARE INSTALLATION**

## **2.1 INSTALLING CENTRAL PROCESSING UNIT (CPU)**

![](_page_7_Figure_3.jpeg)

**Step 1:** Remove the socket protection cap.

![](_page_7_Figure_5.jpeg)

**Step 2:** Pull the lever toward direction A from the socket and then raise the lever up to a 90-degree angle.

![](_page_7_Picture_7.jpeg)

**Step 3:** Look for the white triangle on socket, and the gold triangle on CPU should point towards this white triangle. The CPU will fit only in the correct orientation.

![](_page_7_Picture_9.jpeg)

*8* 

![](_page_8_Figure_0.jpeg)

## **2.2 FAN HEADERS**

These fan headers support cooling-fans built in the computer. The fan cable and connector may be different according to the fan manufacturer. Connect the fan cable to the connector while matching the black wire to pin#1.

## **JCFAN1: CPU Fan Header**

![](_page_9_Figure_4.jpeg)

#### **JNFAN1: North Bridge Fan Header**

#### **JSFAN1/JSFAN2: System Fan Header**

![](_page_9_Figure_7.jpeg)

#### *Note:*

The JCFAN1 supports 4-pin head connector. The JSFAN1/JSFAN2 and JNFAN1 support 3-pin head connectors. When connecting with wires onto connectors, please note that the red wire is the positive and should be connected to pin#2, and the black wire is Ground and should be connected to GND.

![](_page_9_Figure_10.jpeg)

## **2.3 INSTALLING SYSTEM MEMORY**

*A. Memory Modules* 

![](_page_10_Picture_3.jpeg)

1. Unlock a DIMM slot by pressing the retaining clips outward. Align a DIMM on the slot such that the notch on the DIMM matches the break on the Slot.

![](_page_10_Figure_5.jpeg)

2. Insert the DIMM vertically and firmly into the slot until the retaining chip snap back in place and the DIMM is properly seated.

![](_page_10_Figure_7.jpeg)

## *B. Memory Capacity*

![](_page_11_Picture_87.jpeg)

## *C. Dual Channel Memory installation*

To trigger the Dual Channel function of the motherboard, the memory module must meet the following requirements:

Install memory module of the same density in pairs, shown in the following table.

![](_page_11_Picture_88.jpeg)

(O means memory installed, X means memory not installed.)

The DRAM bus width of the memory module must be the same (x8 or x16)

## **2.4 CONNECTORS AND SLOTS**

### **FDD1: Floppy Disk Connector**

The motherboard provides a standard floppy disk connector that supports 360K, 720K, 1.2M, 1.44M and 2.88M floppy disk types. This connector supports the provided floppy drive ribbon cables.

![](_page_12_Figure_4.jpeg)

#### **IDE1: Hard Disk Connector**

The motherboard has a 32-bit Enhanced PCI IDE Controller that provides PIO Mode 0~4, Bus Master, and Ultra DMA 33/66/100/133 functionality.

The IDE connector can connect a master and a slave drive, so you can connect up to two hard disk drives.

![](_page_12_Figure_8.jpeg)

![](_page_12_Figure_9.jpeg)

### **PEX16\_1: PCI-Express x16 Slot**

- PCI-Express 1.0a compliant.
- Maximum theoretical realized bandwidth of 4GB/s simultaneously per direction, for an aggregate of 8GB/s totally.

#### **PEX1\_1: PCI-Express x1 slots**

- PCI-Express 1.0a compliant.
- Data transfer bandwidth up to 250MB/s per direction; 500MB/s in total.
- PCI-Express supports a raw bit-rate of 2.5GB/s on the data pins.
- 2X bandwidth over the traditional PCI architecture.

![](_page_13_Figure_9.jpeg)

## **PCI1~PCI2: Peripheral Component Interconnect Slots**

This motherboard is equipped with 2 standard PCI slots. PCI stands for Peripheral Component Interconnect, and it is a bus standard for expansion cards. This PCI slot is designated as 32 bits.

![](_page_13_Figure_12.jpeg)

## **CHAPTER 3: HEADERS & JUMPERS SETUP**

## **3.1 HOW TO SETUP JUMPERS**

The illustration shows how to set up jumpers. When the jumper cap is placed on pins, the jumper is "close", if not, that means the jumper is "open".

![](_page_14_Picture_4.jpeg)

![](_page_14_Picture_5.jpeg)

![](_page_14_Picture_6.jpeg)

![](_page_14_Figure_7.jpeg)

16

**3.2 DETAIL SETTINGS**

## **JPANEL1: Front Panel Header**

This 16-pin connector includes Power-on, Reset, HDD LED, Power LED, Sleep button and speaker connection. It allows user to connect the PC case's front panel switch functions.

![](_page_14_Figure_13.jpeg)

![](_page_14_Picture_158.jpeg)

## **JATXPWR1: ATX Power Source Connector**

This connector allows user to connect 24-pin power connector on the ATX power supply.

![](_page_15_Figure_3.jpeg)

## **JATXPWR2: ATX Power Source Connector**

By connecting this connector, it will provide +12V to CPU power circuit.

![](_page_15_Figure_6.jpeg)

![](_page_15_Figure_7.jpeg)

## **JUSB2/JUSB3/JUSB4: Headers for USB 2.0 Ports at Front Panel**

This header allows user to connect additional USB cable on the PC front panel, and also can be connected with internal USB devices, like USB card reader.

![](_page_16_Figure_3.jpeg)

## **JAUDIOF1: Front Panel Audio Header**

This header allows user to connect the front audio output cable with the PC front panel. It will disable the output on back panel audio connectors.

![](_page_16_Figure_6.jpeg)

![](_page_16_Picture_7.jpeg)

## **JCDIN1: CD-ROM Audio-in Connector**

This connector allows user to connect the audio source from the variaty devices, like CD-ROM, DVD-ROM, PCI sound card, PCI TV turner card etc..

![](_page_17_Figure_3.jpeg)

#### **JCMOS1: Clear CMOS Header**

By placing the jumper on pin2-3, it allows user to restore the BIOS safe setting and the CMOS data, please carefully follow the procedures to avoid damaging the motherboard.

![](_page_17_Figure_6.jpeg)

![](_page_17_Picture_7.jpeg)

**Pin 1-2 Close:**  Normal Operation (default).

![](_page_17_Figure_9.jpeg)

**Pin 2-3 Close:**  Clear CMOS data.

### ※ **Clear CMOS Procedures:**

- 1. Remove AC power line.
- 2. Set the jumper to "Pin 2-3 close".
- 3. Wait for five seconds.
- 4. Set the jumper to "Pin 1-2 close".
- 5. Power on the AC.
- 6. Reset your desired password or clear the CMOS data.

![](_page_17_Figure_18.jpeg)

## **SATA1~SATA4: Serial ATA Connectors**

The motherboard has a PCI to SATA Controller with 4 channels SATA interface.

![](_page_18_Figure_3.jpeg)

### **JPRNT1: Printer Port Connector**

This header allows you to connector printer on the PC.

![](_page_18_Figure_6.jpeg)

![](_page_18_Figure_7.jpeg)

![](_page_18_Picture_133.jpeg)

## **JSPDIF\_OUT1: Digital Audio-out Connector**

This connector allows user to connect the PCI bracket SPDIF output header.

![](_page_19_Figure_3.jpeg)

## **JSPDIF\_IN1: Digital Audio-out Connector (Optional)**

This connector allows user to connect the PCI bracket SPDIF input header.

![](_page_19_Figure_6.jpeg)

![](_page_19_Figure_7.jpeg)

### **JCOM1: Serial port Connector**

The motherboard has a Serial Port Connector for connecting RS-232 Port.

![](_page_19_Figure_10.jpeg)

## **On-Board Buttons**

![](_page_20_Figure_2.jpeg)

#### **PWRSW1:**

This is an on-board Power Switch button. **RSTSW1:** 

This is an on-board Reset button.

### **On-Board LED Indicators**

There are 2 LED indicators on the motherboard to show system status.

![](_page_20_Figure_8.jpeg)

## **LED\_D1 and LED\_D2:**

These 2 LED indicate system power on diagnostics.

Please refer to the table below for different messages:

![](_page_20_Picture_95.jpeg)

## **CHAPTER 4: RAID FUNCTIONS**

## **4.1 OPERATION SYSTEM**

• Supports Windows XP Home/Professional Edition, and Windows Vista.

## **4.2 RAID ARRAYS**

RAID supports the following types of RAID arrays:

**RAID 0:** RAID 0 defines a disk striping scheme that improves disk read and write times for many applications.

**RAID 1:** RAID 1 defines techniques for mirroring data.

**RAID 1+0:** RAID 1+0 combines the techniques used in RAID 0 and RAID 1.

# **4.3 HOW RAID WORKS**

## *RAID 0:*

The controller "stripes" data across multiple drives in a RAID 0 array system. It breaks up a large file into smaller blocks and performs disk reads and writes across multiple drives in parallel. The size of each block is determined by the stripe size parameter, which you set during the creation of the RAID set based on the system environment. This technique reduces overall disk access time and offers high bandwidth.

#### **Features and Benefits**

- *Drives:* Minimum 1, and maximum is up to 6 or 8. Depending on the platform.
- *Uses:* Intended for non-critical data requiring high data throughput, or any environment that does not require fault tolerance.
- *Benefits:* provides increased data throughput, especially for large files. No capacity loss penalty for parity.
- *Drawbacks:* Does not deliver any fault tolerance. If any drive in the array fails, all data is lost.
- *Fault Tolerance:* No.

![](_page_21_Figure_18.jpeg)

![](_page_21_Figure_19.jpeg)

## *RAID 1:*

Every read and write is actually carried out in parallel across 2 disk drives in a RAID 1 array system. The mirrored (backup) copy of the data can reside on the same disk or on a second redundant drive in the array. RAID 1 provides a hot-standby copy of data if the active volume or drive is corrupted or becomes unavailable because of a hardware failure.

RAID techniques can be applied for high-availability solutions, or as a form of automatic backup that eliminates tedious manual backups to more expensive and less reliable media.

#### **Features and Benefits**

- *Drives:* Minimum 2, and maximum is 2.
- *Uses:* RAID 1 is ideal for small databases or any other application that requires fault tolerance and minimal capacity.
- *Benefits:* Provides 100% data redundancy. Should one drive fail, the controller switches to the other drive.
- *Drawbacks:* Requires 2 drives for the storage space of one drive. Performance is impaired during drive rebuilds.
- *Fault Tolerance:* Yes.

![](_page_22_Figure_10.jpeg)

## *RAID 1+0:*

RAID 1 drives can be stripped using RAID 0 techniques. Resulting in a RAID 1+0 solution for improved resiliency, performance and rebuild performance.

#### **Features and Benefits**

- **Drives:** Minimum 4, and maximum is 6 or 8, depending on the platform.
- *Benefits:* Optimizes for both fault tolerance and performance, allowing for automatic redundancy. May be simultaneously used with other RAID levels in an array, and allows for spare disks.
- *Drawbacks:* Requires twice the available disk space for data redundancy, the same as RAID level 1.
- **Fault Tolerance: Yes.**

![](_page_23_Figure_8.jpeg)

## **CHAPTER 5: OVERCLOCK QUICK GUIDE**

## **5.1 T-POWER INTRODUCTION**

*Biostar T-Power* is a whole new utility that is designed for overclock users. Based on many precise tests, *Biostar Engineering Team* (BET) has developed this ultimate overclock engine to raise system performance. No matter whether under BIOS or Windows interface, *T-Power* is able to present the best system state according to users' overclock setting.

#### **T-Power BIOS Features:**

- **D** Overclocking Navigator Engine (O.N.E.)
- **CMOS Reloading Program (C.R.P.)**
- **Memory Integration Test (M.I.T., under Overclock Navigator Engine)**
- Integrated Flash Program (I.F.P.)
- **E** Smart Fan Function (under PC Health Status)
- **Self Recovery System (S.R.S)**

#### **T-Power Windows Feature:**

- **Hardware Monitor**
- **II** Overclock Engine
- **No. Smart Fan Function**
- **Life Update**

## **5.2 T-POWER BIOS FEATURE**

## *A. Overclocking Navigator Engine (O.N.E.):*

ONE provides two powerful overclocking engines: MOS and AOS for both Elite and Casual overclockers.

![](_page_25_Picture_50.jpeg)

#### **Manual Overclock System (M.O.S.)**

MOS is designed for experienced overclock users. It allows users to customize personal overclock settings.

![](_page_25_Figure_7.jpeg)

![](_page_25_Picture_51.jpeg)

### **CPU Overclock Setting:**

#### **CPU Voltage:**

This function will increase CPU stability when overclocking. However, the CPU temperature will increase when CPU voltage is increased. **Choices:** The range is from 1.2V to 1.725V, with an interval of 0.0.25V.

#### **CPU Frequency:**

CPU Frequency is directly in proportion to system performance. To maintain the system stability, CPU voltage needs to be increased also when raising CPU frequency.

**Choices:** This range is from 200 to 450, with an interval of 1MHz.

#### **Hammer CPU Multiplier:**

The MOS allows users to downgrade the CPU ratio when overclocking. **Choices:** The lower limit is x4 (800MHz). The upper limit is decided by different CPU type. With an x1 (200MHz) interval.

### **Memory Overclock Setting:**

#### **Memory Voltage:**

This function will increase memory stability when overclocking. **Choices:** The range is from 1.85V to 2.0V, with an interval of 0.05V.

#### **Memclock Frequency:**

To get better system performance, sometimes downgrading the memory frequency is necessary when CPU frequency is adjusted over the upper limit.

**Choices:** DDR2 400, DDR2 533, DDR2 667, DDR2 800 (MHz).

#### **PCI-Express Overclock Setting:**

#### **PCIE Clock:**

It helps to increase VGA card performance. **Choices:** The range is from 100 to 145, with an interval of 1MHz.

#### **Chipset Overclock Setting:**

#### **NB/SB Voltage Regulator:**

This function will increase chipset stability when overclocking. **Choices:** 1.52V, 1.60V, 1.68V, 1.76V.

#### **HT Frequency:**

We recommend users to set this item at "x4" when overclocking. **Choices:** x1, x2, x3, x4, x5, Auto.

#### **Automatic Overclock System (A.O.S.)**

For beginners in overclock field, BET had developed an easy, fast, and powerful feature to increase the system performance, named A.O.S. Based on many tests and experiments, A.O.S. provides 3 ideal overclock configurations that are able to raise the system performance in a single step.

e e

![](_page_27_Picture_54.jpeg)

#### **V6 Tech Engine:**

This setting will raise about 10%~15% of whole system performance.<br>
Fluenty - Avard Webstation For Section State Utility

![](_page_27_Picture_55.jpeg)

#### **V8 Tech Engine:**

This setting will raise about 15%~25% of whole system performance.<br>Phoenix - Avard Norkstationalos chos setup Utility<br>Care Clock Navigator Engine

![](_page_27_Picture_56.jpeg)

#### **V12 Tech Engine:**

![](_page_28_Picture_71.jpeg)

From BET experiments, the Atholon64 FX CPU is not suitable for this A.O.S. feature.

## *B. CMOS Reloading Program (C.R.P.):*

on the selected CPU model.

It allows users to save different CMOS settings into BIOS-ROM.

Users are able to reload any saved CMOS setting for customizing system configurations.

Moreover, users are able to save an ideal overclock setting during overclock operation.

There are 50 sets of record addresses in total, and users are able to name the CMOS data according to personal preference.<br>Phoenix - Award Chorsestational Descriptions CHOS data according to personal preference.

![](_page_28_Picture_9.jpeg)

### *C. Memory Integration Test (M.I.T.):*

This function is under "Overclocking Navigator Engine" item. MIT allows users to test memory compatibilities, and no extra devices or software are needed.

#### *Step 1:*

The default setting under this item is "Disabled"; the condition parameter should be changed to "Enable" to proceed this test.

**Service State** 

![](_page_29_Picture_61.jpeg)

#### *Step 2:*

Save and Exit from CMOS setup and reboot the system to activate this test. Run this test for 5 minutes (minimum) to ensure the memory stability.

#### *Step 3:*

When the process is done, change the setting back from "Enable" to "Disable" to complete the test.

## *D. Self Recovery System (S.R.S.):*

This function can't be seen under T-Power BIOS setup; and is always on whenever the system starts up.

However, it can prevent system hang-up due to inappropriate overclock actions.

When the system hangs up, S.R.S. will automatically log in the default BIOS setting, and all overclock settings will be re-configured.

### *E. Integrated Flash Program (I.F.P.):*

IFP is a safe and quick way to upgrade BIOS.

#### *Step 1:*

Go to Biostar website (http://www.biostar.com.tw) to download the latest BIOS file. Then, save the file into a floppy disk.

#### *Step 2:*

Insert the floppy disk and reboot the system to get into CMOS screen.

#### *Step 3:*

Select the item "Integrated Flash Program" to get the following frame and choose the BIOS file downloaded in step 1.

![](_page_30_Picture_101.jpeg)

#### *Step 4:*

Press "Enter" key to start BIOS file loading, and BIOS updating will process automatically.

#### *Step 5:*

When the BIOS update is completed, press YES to the message "Flash done, Reset system", and the system will reboot automatically to finish the process.

#### *Advise:*

You can update the system BIOS by simply pressing "Enter" key for three times.

## *F. Smart Fan Function:*

Smart Fan Function is under "PC Health Status".

This is a brilliant feature to control CPU Temperature vs. Fan speed.

When enabling Smart Fan function, Fan speed is controlled automatically by CPU temperature.

This function will protect CPU from overheat problem and maintain the system temperature at a safe level.

![](_page_31_Picture_94.jpeg)

## **CPU Fan Off <**℃**>:**

If the CPU temperature is lower than the set value, the CPU fan will turn off. The range is from 0℃~127℃, with an interval of 1℃.

#### **CPU Fan Start <**℃**>**

The CPU fan starts to work when CPU temperature arrives to this set value. The range is from 0℃~127℃, with an interval of 1℃.

#### **CPU Fan Full speed <**℃**>**

When CPU temperature arrives to the set value, the CPU fan will work under Full Speed. The range is from 0℃~127℃, with an interval of 1℃.

![](_page_31_Figure_13.jpeg)

#### **Start PWM Value**

When CPU temperature arrives to the set value, the CPU fan will work under Smart Fan Function mode. The range is from 0~127, with an interval of 1.

#### **Slope PWM**

**Choices:** 1 PWM Value/℃ (default), 2 PWM Value/℃, 4 PWM Value/℃, 8 PWM Value/℃, 16 PWM Value/℃, 32 PWM Value/℃, 64PWM Value/℃.

![](_page_32_Figure_5.jpeg)

**S1: CPU temperature is 60**℃**, and PWM value is 1 PWM/**℃**. S2: CPU temperature is 60**℃**, and PWM value is 2 PWM/**℃**. S3: CPU temperature is 60**℃**, and PWM value is 3 PWM/**℃**.**  Increasing the value of slope PWM will raise the speed of CPU fan. As in above diagram, when the CPU temperature reaches 60℃, the CPU fan speed for 3 PWM/℃ is higher than 1 PWM/℃ (S1<S2<S3).

## **5.3 T-POWER WINDOWS FEATURE**

## *A.Hardware Monitor:*

T-Power Hardware monitor allows users to monitor system voltage, temperature and fan speed accordingly.

Additionally, a rescue action will be taken by the program automatically while the system faces an abnormal condition. The program will trigger an alarm or shut down the system when unpredictable errors occur. All the monitoring items are illustrated by a waveform diagram.

![](_page_33_Picture_5.jpeg)

#### **Hardware Monitor Toolbar**

![](_page_33_Picture_7.jpeg)

#### *i. Start-up Setting*

Click on this item to run Hardware Monitor Program when the Windows starts-up.

#### *ii. Dialogue-Box Setting*

Click on this item to pop-up warning dialogue-box when PC system is abnormal.

#### *iii. Exit*

Click on this item to exit Hardware Monitor Program.

#### *iv. Hide*

Click on this item to hide this program in system tray. When hiding the program, there will be a check icon in the system tray.

![](_page_33_Picture_16.jpeg)

![](_page_33_Figure_17.jpeg)

### **CPU Temperature**

This column configures the CPU temperature. There is a waveform to represent the status of CPU temperature.

![](_page_34_Picture_3.jpeg)

By adjusting  $\overline{\cdot}$ , users can easily configure the upper limit of CPU temperature for system operating.

In this diagram, the white line represents the upper limit which user-set for CPU temperature and the green line shows present CPU temperature.

If the CPU temperature is higher than the upper limit, the status line color will change from green to red, and a warning sound will alert you. Also, the system tray icon would change to  $\mathsf{X}$ .

#### **FAN Speed**

![](_page_34_Figure_8.jpeg)

By adjusting  $\blacksquare$ , users can easily configure the lower limit of the fan speed. In this diagram, the green line shows present CPU Fan speed, and the yellow line shows System Fan speed (if any).

If any one of the fans speeds is lower than the set value, the status line will change into a red warning line, and the program will trigger an alarm system automatically. Also, the system tray icon would change to  $\mathsf{\&}$ .

#### **CPU/Battery Voltage**

![](_page_35_Figure_2.jpeg)

#### *i. VCore*

This item displays the CPU voltage, represented by a light blue line.

Users can set the upper and lower limit by adjusting  $\overrightarrow{t}$  to monitor the CPU operating voltage.

If CPU voltage is higher or lower than the set value, the status line will change into a red warning line, and a warning sound will alert you. Also, the system tray icon will change to  $\mathsf{\times}$ .

### *ii. VBAT*

This item displays the CMOS battery voltage, represented by a light green line.

Users can set the upper and lower limit by adjusting  $\blacksquare$  to monitor the status of battery voltage.

If battery voltage is higher or lower than the set value, the status line will change to a red warning line, and a warning sound will alert you. Also, the system tray icon will change to  $\mathbf{X}$ .

#### **Reference data**

This column represents the status of power supply voltage and cannot be adjusted, it is only for present status reference.

![](_page_35_Figure_13.jpeg)

#### *B. Overclocking Configurations*

This diagram is designed for T-series Overclocking utility. Friendly interface and solid overclock features are the major concept of this utility.

Graphic 1 will appear when activating this utility.

![](_page_36_Picture_4.jpeg)

pop-up 4 sub-screens (Please refers to

![](_page_36_Figure_5.jpeg)

![](_page_36_Figure_6.jpeg)

![](_page_36_Figure_7.jpeg)

By adjusting the overclocking features in 4 sub-screens, users can tune the system performance to an optimal level.

**BIOSTAR** 

*Graphic 3* 

information.

Graphic 3).

utility.

program to taskbar.

Windows starts up.

and overclocking percentage.

H. Click on this button to reset all the overclock features to default setting.

program start up as soon as the

G. Click on this button to exit this overclock

## **CPU Overclocking Settings:**

![](_page_37_Picture_2.jpeg)

By adjusting  $\blacksquare$  can configure three items for CPU overclocking.

## *A. CPU Frequency*

- Range: 200MHz~450MHz. Interval: 1MHz.
- *B. CPU Ratio*  Range: 4~25. Interval: 1.
- *C. CPU Voltage*  Range: 0.8V~2.0V. Interval: 0.0125V.

## **Memory Overclocking Settings:**

![](_page_37_Picture_9.jpeg)

By adjusting  $\ddot{\phantom{a}}$  can configure two items for Memory overclocking.

- *A. Memory Clock Frequency*  Choices: 100, 133, 200, 266, 333, 400, 533, 667, 800.
- *B. Memory Voltage*  Range: 1.8V~2.8V. Interval: 0.1V.

## **AGP/PCI-Express Overclocking Setting:**

![](_page_37_Picture_14.jpeg)

By adjusting  $\blacksquare$  can configure VGA card overclocking. And this function helps to increase VGA card performance.

Range: 100MHz~150MHz.

Interval: 1MHz.

## **PCI Overclocking Setting:**

![](_page_38_Picture_2.jpeg)

This diagram shows present PCI working status and helps to monitor PCI peripherals working status.

This item cannot be adjusted.

## *C. Smart Fan Function*

![](_page_39_Picture_2.jpeg)

When Smart Fan Function is activated, screens will pop-up to illustrate the fan speed information.

*i. CPU Temperature:* 

Show current CPU temperature.

## *ii. CPU Fan speed:*

Show current CPU Fan speed.

## *iii. System Fan speed:*

Show current system Fan speed.

#### *iv. Calibrate:*

When changing CPU Fan or System Fan, click on this button to re-calibrate the Fan speed.

![](_page_39_Figure_12.jpeg)

#### *Note:*

- 1. When Smart Fan Function activates for the first time, this calibrate function would
	- auto-run to get upper and lower limitation of CPU Fan and System Fan.
- 2. When calibrating process is done, the calibrating window will auto-close, and the main screen will show new fan speed data.

*v. Auto:* 

If the green indicator is lit up, the Smart Fan Function is "On" (Default Setting).

Click on this button again to close Smart Fan Function, and a screen as below would pop-up.

There will be pulling-meter besides the CPU Fan and System Fan, the CPU Fan and the System Fan speed can be adjusted by adjusting the Cursor Up or Down.

![](_page_40_Picture_5.jpeg)

- *vi. Program Tool Bar:*
- z *About:*

Click on this button to get program-related information.

## *All Minimize:*

Click on this button to minimize the program to system tray

z *Exit:* 

Click on this button to exit this program.

## *D. Live Update*

![](_page_41_Picture_2.jpeg)

When Live Update program is activated, a screen will pop up to illustrate BIOS related information.

### *i. Link to Internet:*

Click on this button will link to Biostar website and BIOS file will be downloaded.

#### *ii. Update BIOS:*

Click on this button to run BIOS flashing process, and it's easy and safe.

#### *iii. Backup BIOS:*

Click on this button, and BIOS file will be saved into the user-selected folder.

### *iv. Clear CMOS:*

Click on this item will clear the CMOS Data. When carrying this job, the previous CMOS data would be cleared and returned to default setting.

## **CHAPTER 6: USEFUL HELP**

## **6.1 DRIVER INSTALLATION NOTE**

After you installed your operating system, please insert the Fully Setup Driver CD into your optical drive and install the driver for better system performance.

You will see the following window after you insert the CD

![](_page_42_Picture_101.jpeg)

The setup guide will auto detect your motherboard and operating system.

#### *Note:*

If this window didn't show up after you insert the Driver CD, please use file browser to locate and execute the file *SETUP.EXE* under your optical drive.

#### *A. Driver Installation*

To install the driver, please click on the Driver icon. The setup guide will list the compatible driver for your motherboard and operating system. Click on each device driver to launch the installation program.

#### *B. Software Installation*

To install the software, please click on the Software icon. The setup guide will list the software available for your system, click on each software title to launch the installation program.

#### *C. Manual*

Aside from the paperback manual, we also provide manual in the Driver CD. Click on the Manual icon to browse for available manual.

## *Note:*

You will need Acrobat Reader to open the manual file. Please download the latest version of Acrobat Reader software from

*http://www.adobe.com/products/acrobat/readstep2.html*

## **6.2 AWARD BIOS BEEP CODE**

![](_page_43_Picture_121.jpeg)

## **6.3 EXTRA INFORMATION**

## *A. BIOS Update*

After you fail to update BIOS or BIOS is invaded by virus, the Boot-Block function will help to restore BIOS. If the following message is shown after boot-up the system, it means the BIOS contents are corrupted.

![](_page_43_Figure_6.jpeg)

In this Case, please follow the procedure below to restore the BIOS:

- 1. Make a bootable floppy disk.
- 2. Download the Flash Utility "AWDFLASH.exe" from the Biostar website: www.biostar.com.tw
- 3. Confirm motherboard model and download the respectively BIOS from Biostar website.
- 4. Copy "AWDFLASH.exe" and respectively BIOS into floppy disk.
- 5. Insert the bootable disk into floppy drive and press Enter.
- 6. System will boot-up to DOS prompt.
- 7. Type *"Awdflash xxxx.bf/sn/py/r"* in DOS prompt. (*xxxx* means BIOS name.)
- 8. System will update BIOS automatically and restart.
- 9. The BIOS has been recovered and will work properly.

![](_page_43_Figure_17.jpeg)

## *B. CPU Overheated*

If the system shutdown automatically after power on system for seconds, that means the CPU protection function has been activated.

When the CPU is over heated, the motherboard will shutdown automatically to avoid a damage of the CPU, and the system may not power on again.

In this case, please double check:

- 1. The CPU cooler surface is placed evenly with the CPU surface.
- 2. CPU fan is rotated normally.
- 3. CPU fan speed is fulfilling with the CPU speed.

After confirmed, please follow steps below to relief the CPU protection function.

- 1. Remove the power cord from power supply for seconds.
- 2. Wait for seconds.
- 3. Plug in the power cord and boot up the system.

Or you can:

- 1. Clear the CMOS data.
	- (See "Close CMOS Header: JCMOS1" section)
- 2. Wait for seconds.
- 3. Power on the system again.

## **6.4 TROUBLESHOOTING**

![](_page_45_Picture_160.jpeg)

This page is intentionally left blank.

# **APPENDENCIES: SPEC IN OTHER LANGUAGE**

 $\overline{\phantom{a}}$ 

## **GERMAN**

![](_page_47_Picture_193.jpeg)

![](_page_48_Picture_131.jpeg)

## **FRANCE**

![](_page_49_Picture_191.jpeg)

![](_page_50_Picture_150.jpeg)

 $\sim$  100  $\mu$ 

## **ITALIAN**

![](_page_51_Picture_193.jpeg)

![](_page_52_Picture_161.jpeg)

 $\frac{1}{1}$ 

## **SPANISH**

![](_page_53_Picture_200.jpeg)

![](_page_54_Picture_145.jpeg)

 $\sim 100$  m  $^{-1}$ 

## **PORTUGUESE**

![](_page_55_Picture_199.jpeg)

![](_page_56_Picture_151.jpeg)

## **POLISH**

![](_page_57_Picture_300.jpeg)

![](_page_58_Picture_235.jpeg)

 $\mathcal{L}_{\text{max}}$  and  $\mathcal{L}_{\text{max}}$ 

## **RUSSIAN**

![](_page_59_Picture_479.jpeg)

![](_page_60_Picture_382.jpeg)

 $\sim 100$  m  $^{-1}$ 

## **ARABIC**

![](_page_61_Picture_350.jpeg)

![](_page_62_Picture_344.jpeg)

 $\sim$  63

## **JAPANESE**

![](_page_63_Picture_242.jpeg)

![](_page_64_Picture_223.jpeg)

## 2007/12/26